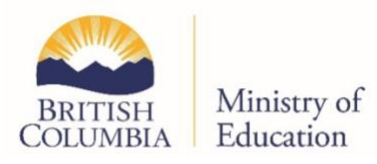

### VEA Device Configuration Lockdown Environment

This document includes instructions for configuring different devices to run assessments in a lockdown environment. For each operating system, the device configuration process is completed in two steps: the installation of the Safe Exam Browser and the configuration of that software.

The following sections will be covered:

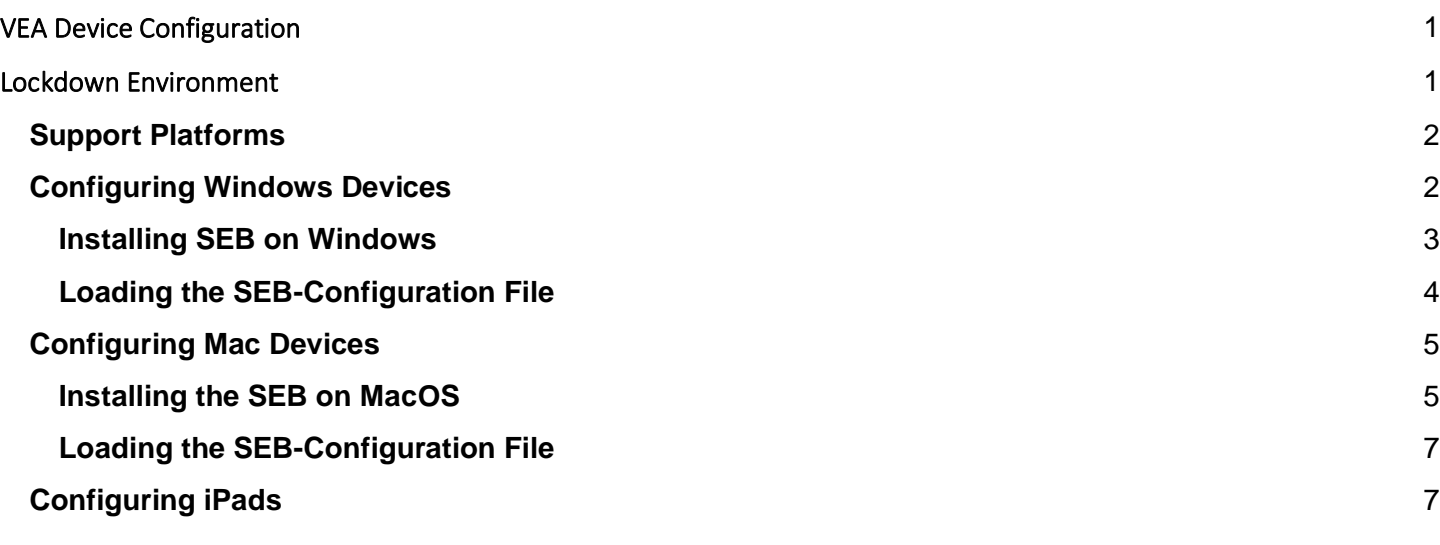

# **Support Platforms**

Assessments can be configured to run on a variety of devices. Please consult the table below for more information.

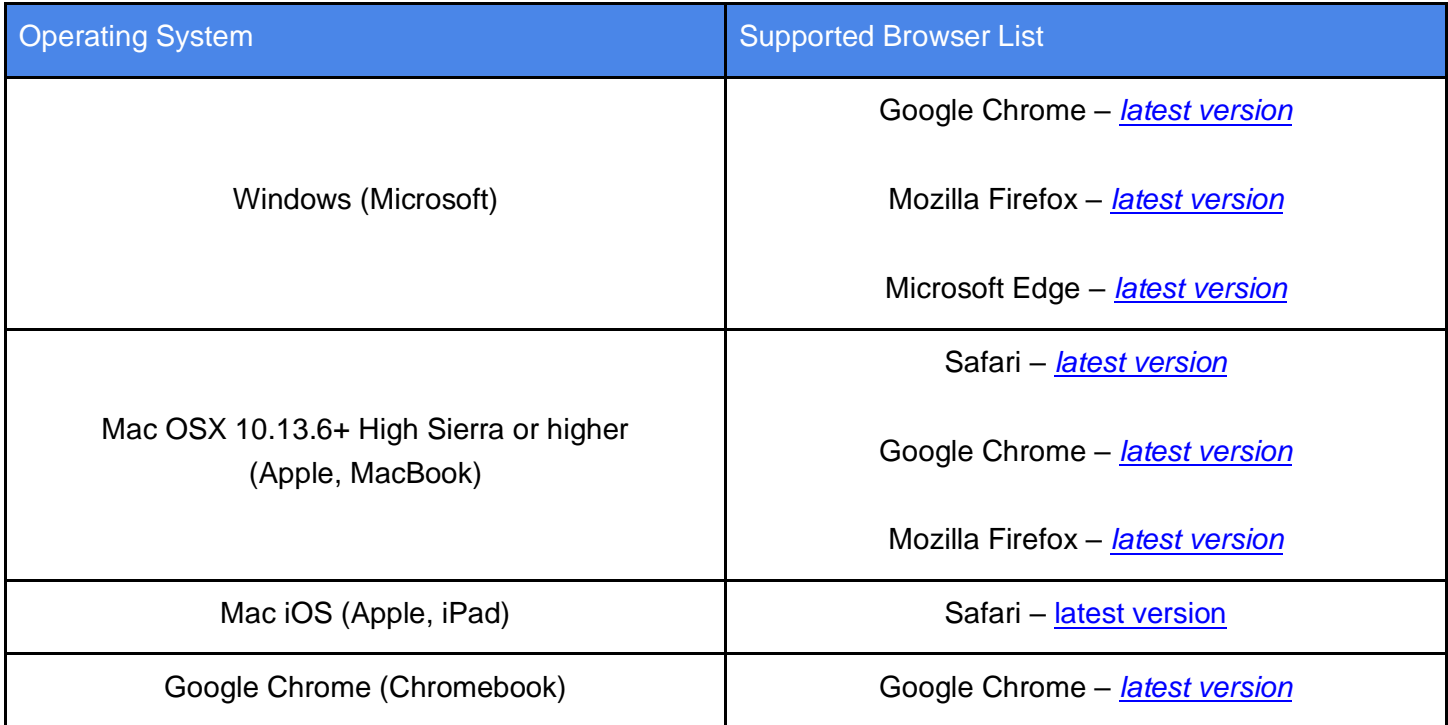

**Please note**: The minimum recommended screen resolution for the devices to run the assessments is 768 x 1024. This allows any device the size of an iPad Mini or larger to be used.

## **Configuring Windows Devices**

The assessments can only be accessed through the Safe Exam Browser (SEB) using a valid configuration file. The SEB is a specialized web browser that restricts students' access to external tools and resources while they are taking the assessment. The SEB-configuration file regulates access to system functions, other applications and other settings, while also pointing the SEB to the assessment and performing a special "handshake" to validate security.

#### **Installing SEB on Windows**

1. Download the Safe Exam Browser Installer from the SEB website at <https://d3h4m0g2lmrmq6.cloudfront.net/seb/SafeExamBrowserInstaller-v2.4.1.exe>.

2. Once the download is complete, run the SafeExamBrowserInstaller.exe file to initiate the installation. You will be asked to allow the installation to make changes on your device. You must give this permission to proceed.

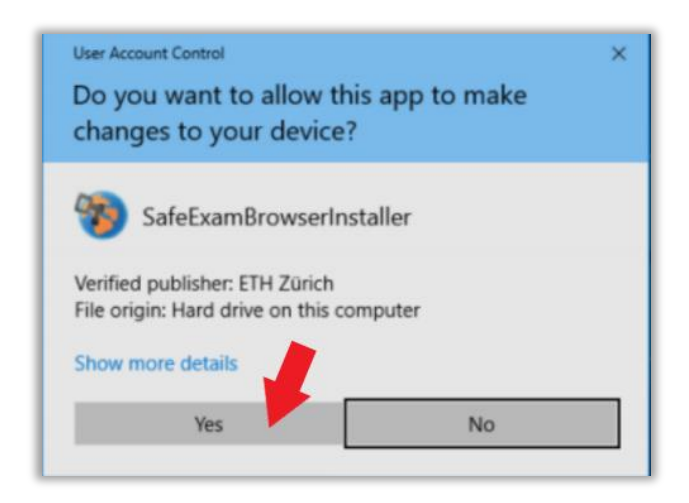

3. A window with an installation wizard will open. Click Next to proceed. Select "I accept the terms in the license agreement." Click Install and then Finish.

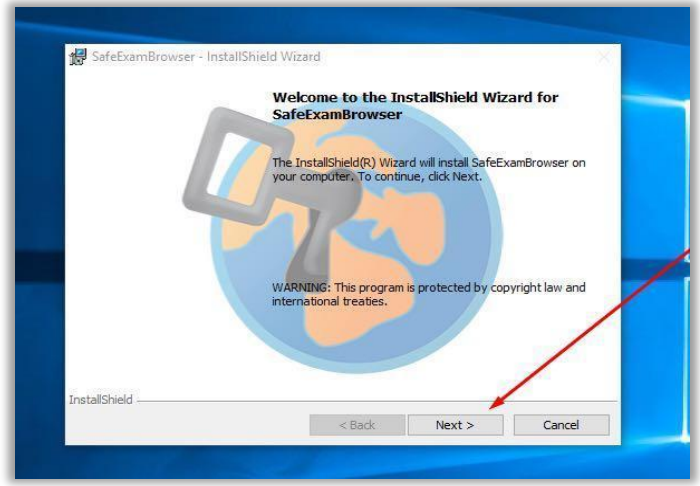

4. Click Start, and find the Safe Exam Browser to run the program.

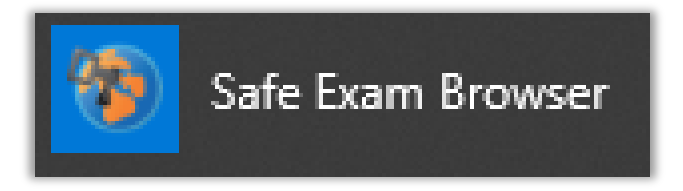

5. The following alert may appear: "You have installed Safe Exam Browser (SEB), but it isn't configured yet." This indicates that the installation of the program is complete but the program is not yet configured. Please see the section "Loading the SEB-Configuration File" below.

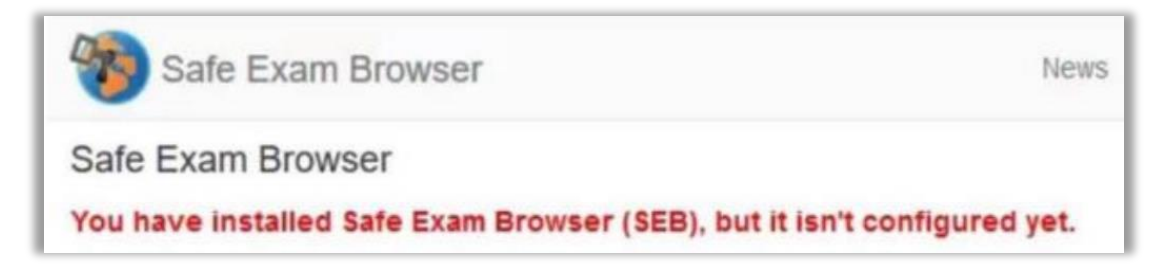

#### **Loading the SEB-Configuration File**

To access the assessment, the system needs to be opened through the Safe Exam Browser using an SEBconfiguration file. This file opens to a login screen, which then opens directly to the assessment.

**Please note**: The SEB-configuration file as well as its corresponding password needs to be provided by the technical support.

When setting up computers for the assessment, ensure all computers have the SEB opened before students begin. Please note that the software should not be opened directly. The SEB-configuration file in the downloads folder must be double-clicked.

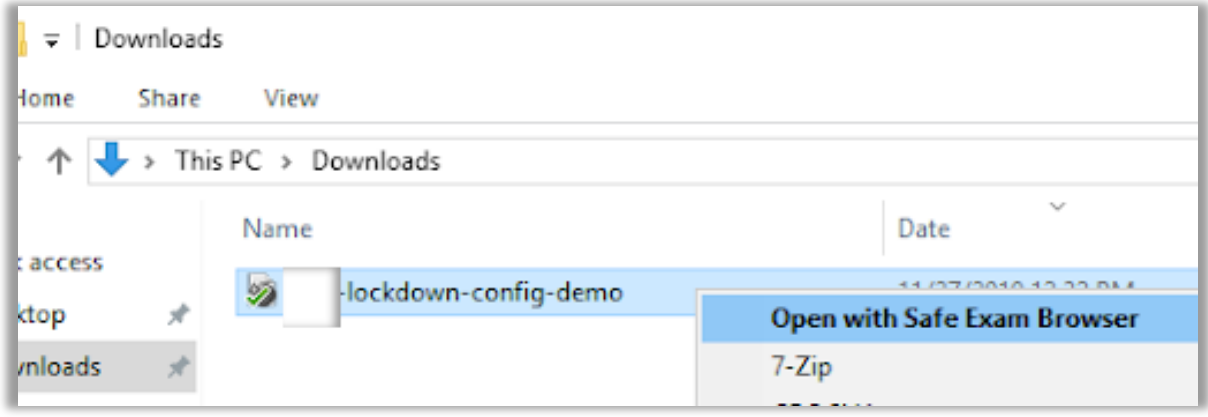

## **Configuring Mac Devices**

The live assessment can be accessed only through the Safe Exam Browser (SEB) using a valid configuration file. The SEB is a specialized web browser that restricts students' access to external tools and resources while they are taking the assessment. The SEB-configuration file regulates access to system functions, other applications and other settings while also pointing the SEB to the assessment and performing a special "handshake" to validate security.

The SEB software can be downloaded for Mac and iPad through the following link: <https://d3h4m0g2lmrmq6.cloudfront.net/seb/SafeExamBrowser-v2.2.2.dmg>

#### **Installing the SEB on MacOS**

1. Navigate to the About This Mac menu in your system menu bar to see whether the device is compatible with the SEB.

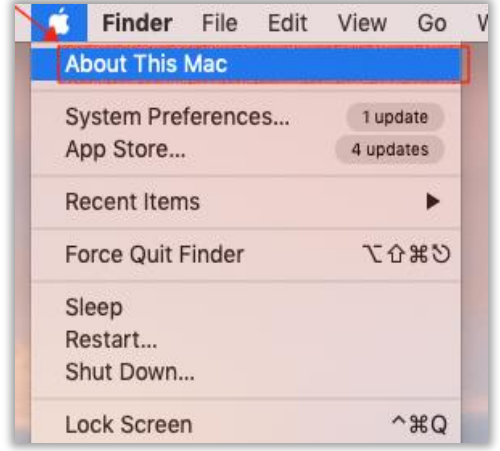

2. You will see a window listing the version of your operating system. The operating system must be higher than 10.13.6 to run the SEB for the assessment. In most cases, it is possible to upgrade the operating system at no cost, but it can take more than an hour.

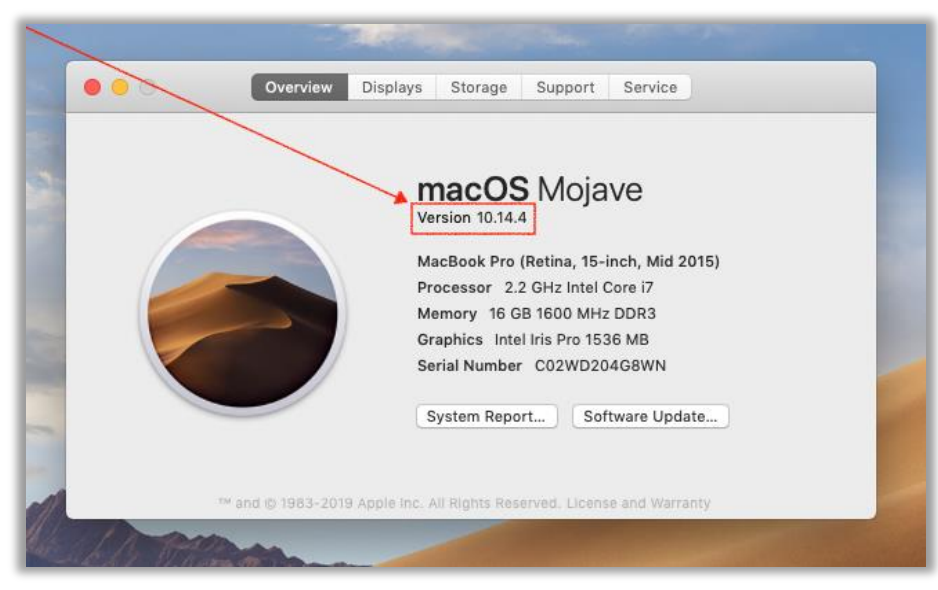

3. Download the Safe Exam Browser Installer from the SEB website at [https://d3h4m0g2lmrmq6.cloudfront.net/seb/SafeExamBrowser-v2.2.2.dmg.](https://d3h4m0g2lmrmq6.cloudfront.net/seb/SafeExamBrowser-v2.2.2.dmg)

4. Double-click the .DMG file found in the downloads folder.

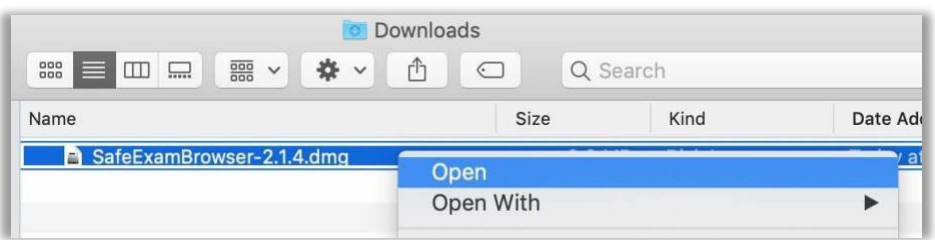

5. Drag the Safe Exam Browser icon and drop it on the Applications folder icon to the right. You will be asked for an administrator username and password for the computer.

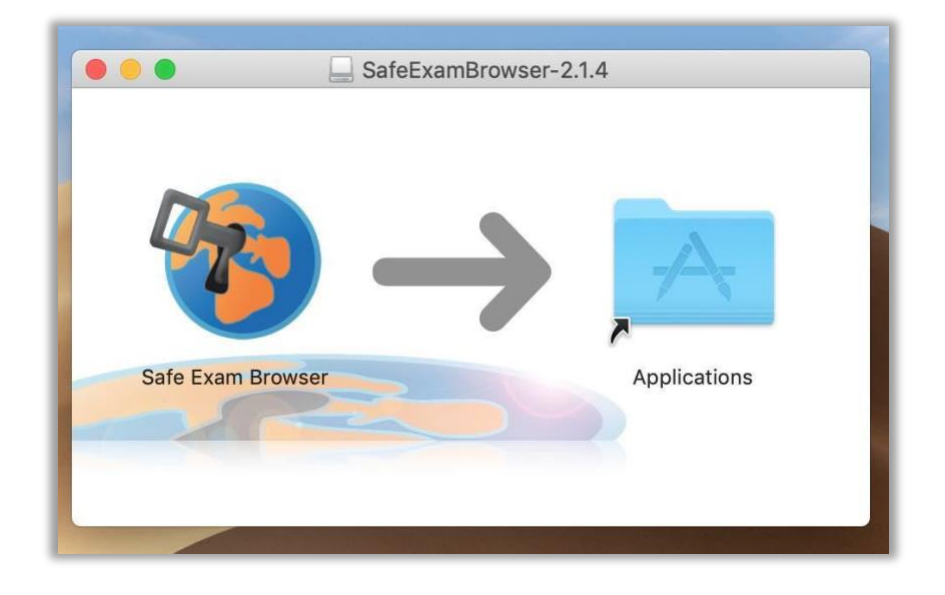

6. You can verify the installation by opening Safe Exam Browser (via Spotlight). The SEB should open in a full screen with a message stating that it needs settings or a link to continue. This indicates that the installation of the program is complete. Please see the section "Loading the SEB-Configuration File" below.

#### **Loading the SEB-Configuration File**

To access the assessment, the system needs to be opened through the Safe Exam Browser using an SEBconfiguration file. This file opens to a login screen that then opens directly to the assessment. **Please note:**  The SEB-configuration file as well as its corresponding password needs to be provided by the technical support before proceeding.

When setting up computers for the assessment, ensure all computers have the SEB opened before students begin. Please note that the software should not be opened directly. The SEB-configuration file in the downloads folder must be double-clicked.

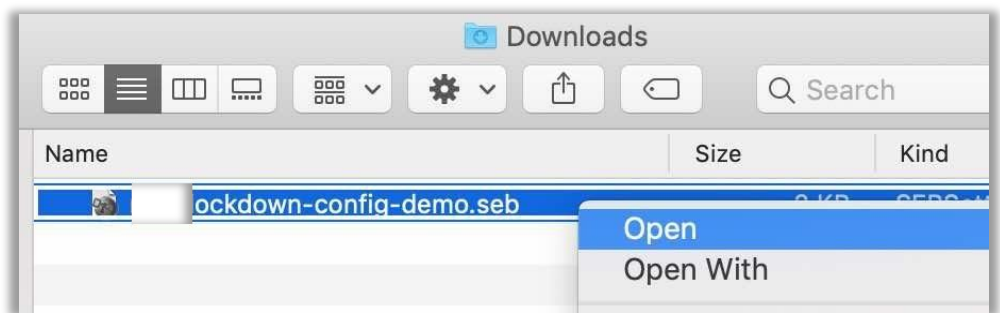

# **Configuring iPads**

The live assessment can be accessed only through the Safe Exam Browser (SEB) using a valid configuration file. The SEB is a specialized web browser that restricts students' access to external tools and resources while they are taking the assessment. The SEB configuration file regulates access to system functions, other applications and other settings while also pointing the SEB to the assessment and performing a special "handshake" to validate security. The following instructions describe the process for downloading and accessing the SEB from iPads:

1. Download the [Safe Exam Browser App](https://safeexambrowser.org/download_en.html#iOS) from the Apple App Store. You can use [this link](https://itunes.apple.com/app/safeexambrowser/id1155002964?mt=8) to access the App Store listing.

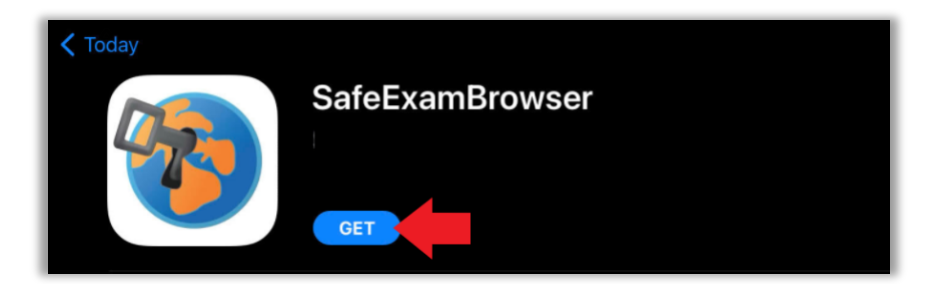

**Please note**: If, after you have downloaded the Safe Exam Browser app, you attempt to open it, you will be brought to a configuration page. You do not need to enter anything on this page. To access the assessment, you will need only to open the SEB-configuration file.

2. Download the SEB-configuration file onto your iPad. You can access the SEB-configuration file from your coordinator.

3. Once the file is downloaded, navigate to the Downloads folder on your iPad, find the SEB-configuration file and open the file.

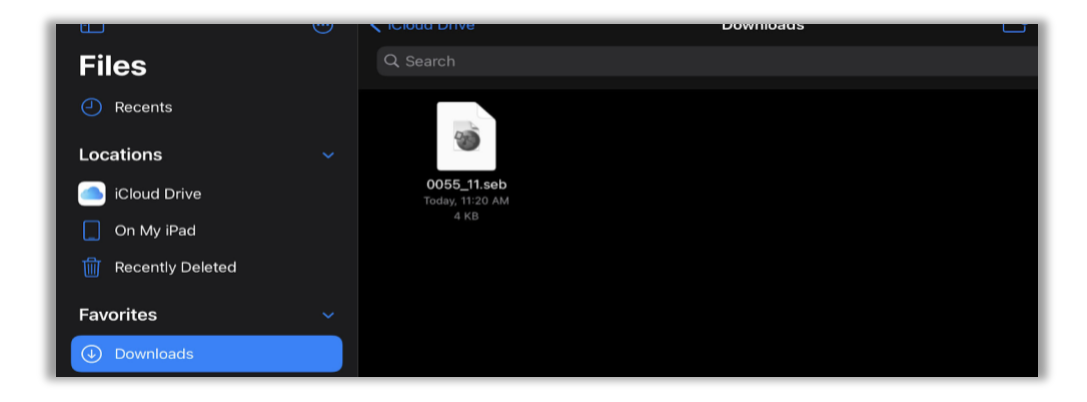

4. After you have opened the file, you will be asked to enter the SEB password. This password will be provided by the technical support team.

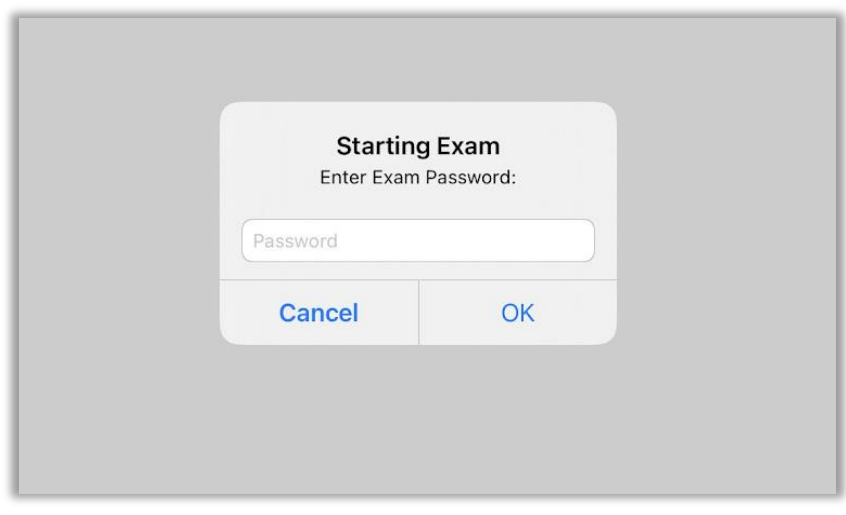

5. Entering the password will bring you to a login page.

Please note: To exit the SEB, you will need to re-enter the SEB password. To relaunch the SEB, you will need to repeat steps 3 through 5.